brother P-touch

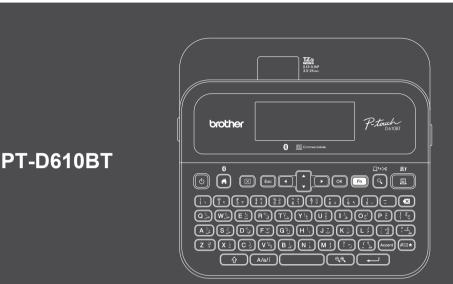

D02RDP001A

#### The keyboard layout may vary by country.

Thank you for purchasing the PT-D610BT (hereafter referred to as "the Label Printer"). Your PT-D610BT produces professional, high-quality, durable labels. In addition, the variety of tape cartridges available allows you to print labels with different widths and exciting colours. Please read this guide, including the Product Safety Guide section, before using this Label Printer. After reading this guide, keep it in a safe place.

#### For FAQs, troubleshooting, and to download software and manuals, visit support.brother.com.

#### **Supplies**

| Brother TZe Tape Cassette   | Available widths: 3.5 mm, 6 mm, 9 mm, 12 mm, 18 mm, 24 mm |
|-----------------------------|-----------------------------------------------------------|
| Head Cleaning Tape Cassette | TZe-CL4                                                   |

## **Product Safety Guide**

#### **Safety Precautions**

Be sure to read this section before using the product. It contains important safety instructions. We recommend that you keep this document nearby for future reference.

- For servicing, adjustments, or repairs, contact Brother customer service or your local Brother dealer.
- If the product operates abnormally or any error occurs, or if any cable is damaged, turn the product off, disconnect all cables, and contact Brother customer service or your local Brother dealer.
- · We assume no responsibility for damages arising from earthquakes, fire, other disasters, actions of third parties, the user's intentional or negligent operation, misuse, or operation under other special conditions.
- We assume no responsibility for damage (such as losses, loss of business profit, lost profits, business disruptions, or a lost means of communication) that may result from the use of, or inability to use, the product
- . We assume no responsibility for damages that may result from incorrect operation of the product by connecting incompatible equipment or using incompatible software.
- We assume no responsibility for any damages or lost profit arising from the use of labels created with this product, the disappearance or change of data due to failure, repair, or consumables and we do not accept any claim from a third party.
- Brother reserves the right to make changes without notice in the specifications and materials contained herein. Furthermore. Brother shall not be responsible for any damages (including consequential) caused by reliance on the materials presented, including but not limited to typographical and other errors relating to the publications.
- · For more information about the available software, see the User's Guide on the Brother support website at support.brother.com.
- The latest version of your product documentation is available on the Brother support website at support.brother.com.
- The available models, accessories, and supplies may vary depending on the country or region.
- . This product is approved for use in the country or region of purchase only.

**A** WARNING Failure to observe instructions and warnings could result in death or serious injuries.

- DO NOT operate, charge, or store the Label Printer, AC Adapter, USB Cable, and Alkaline Batteries in the following locations (otherwise a fire, electrical shock, smoke, or damage may occur):
- Near water, such as in a bathroom or near a water heater, or in an extremely humid or cold location.\*
- In a location where it is exposed to rain or moisture.
- In an extremely dusty location.
- In an extremely hot location, such as near open flames, heaters, or in direct sunlight.
- In a closed car in direct sunlight.
- In a location where condensation may form.
- At a high altitude.
- During a thunderstorm.
- DO NOT use the Label Printer with a foreign object in it. If water, a metal object, or any other foreign object enters the Label Printer, disconnect the AC Adapter and remove the batteries (if installed), and then contact your local Brother dealer for repairs.
- If foreign objects are inserted into the Label Printer or its slots, connectors, ports, or Battery Compartment, stop using the Label Printer, turn the power off, and then disconnect each cable or remove the batteries (if installed).
- Stop using the Label Printer if there are noticeable abnormalities such as smell, heat, noise, deformities, or discolouration.
- · DO NOT use a damaged AC Adapter.
- To avoid damaging the Label Printer, AC Adapter, USB Cable, or Alkaline Batteries, DO NOT:
- Place heavy objects on them.
- Dissamble or modify them.
- Drop or hit them.
- Allow them to get wet, for example, by handling them with wet hands or spilling liquids on them.
- DO NOT allow babies and children to play with the plastic bag that contained the Label Printer.

Dispose of the bag or keep it away from babies and children. There is a risk of suffocation.

\* For more information, see the "Specifications" section in your model's User's Guide.

- DO NOT use the Label Printer in special environments, such as near medical equipment. Electromagnetic waves may cause the medical equipment to malfunction.
- Users with heart pacemakers must move away from the Label Printer if they sense any abnormalities. Then, immediately seek the advice of a medical professional.
- DO NOT forcibly bend or pull the USB Cable or AC Adapter.
- DO NOT touch the AC Adapter or plug with wet hands, otherwise an electrical shock may occur.
- Use only the specified AC Adapter.
- Use only the AC Adapter and USB Cable included with your Label Printer. Failure to do so may result in an injury to yourself or others, or damage to the Label Printer, or other property. Brother does not assume any responsibility for any accident or damage resulting from not using the specified AC Adapter and USB Cable.
   DO NOT connect the included AC Adapter and USB Cable to other products.
- Use the AC Adapter with standard electrical sockets (AC 100 V 240 V 50/60 Hz).
- Insert the plug firmly into the electrical socket.
- DO NOT use the batteries if they are damaged or leaking.
- · Keep batteries away from infants. If batteries are ingested, contact emergency services immediately.
- DO NOT use sharp objects, such as tweezers or a metallic pen, to remove or replace batteries.
- If liquid (electrolyte) from the batteries gets into the eyes, wash them immediately with clean water. Contact
  emergency services immediately.
- DO NOT solder connections to the batteries.
- DO NOT use the batteries with the polarity (+) (-) reversed.
- DO NOT connect the + and terminals with metal objects such as wire.
- DO NOT incinerate the batteries or dispose of them with household waste.
- Keep fingers and other body parts away from the Cutter unit.
- DO NOT touch the Cutter unit's blade or insert your fingers inside the Tape Exit Slot, otherwise fingers and other body parts may be injured.
- DO NOT touch any metal parts near the Print Head. The Print Head becomes very hot during and immediately after use. DO NOT touch it directly with your hands.

## **A** CAUTION Failure to observe instructions and warnings could result in minor or moderate injuries.

#### Label Printer, USB Cable, AC Adapter, Alkaline Batteries

- Use only the specified AA alkaline batteries (LR6).
- DO NOT use combinations of old and new batteries or combinations of different types, charging levels, manufacturers, or models.
- DO NOT drop the Label Printer when removing it from the box or relocating it, otherwise you may get injured.
- Be careful when closing the Tape Cassette Compartment Cover. There is a risk of injury if your finger gets pinched between the upper and lower parts of the cover.
- When you are not using the Label Printer, store it out of the reach of children. In addition, do not allow children to put the Label Printer parts or labels in their mouths. If any object has been swallowed, seek medical attention immediately.
- DO NOT leave the Label Printer or any tape within the reach of babies and children.
- Store the Label Printer on a flat, level, and stable surface.
- Remove the batteries and disconnect the AC Adapter if you do not intend to use the printer for an extended period of time.
- DO NOT press on the Liquid Crystal Display (LCD).
- When disconnecting the AC Adapter from the electrical socket, always hold the AC Adapter.
- DO NOT overload an electrical circuit with the AC Adapter.
- DO NOT open the Tape Cassette Compartment Cover when operating the Cutter unit.
- DO NOT apply excessive pressure to the Cutter unit.

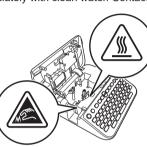

# **Before Use**

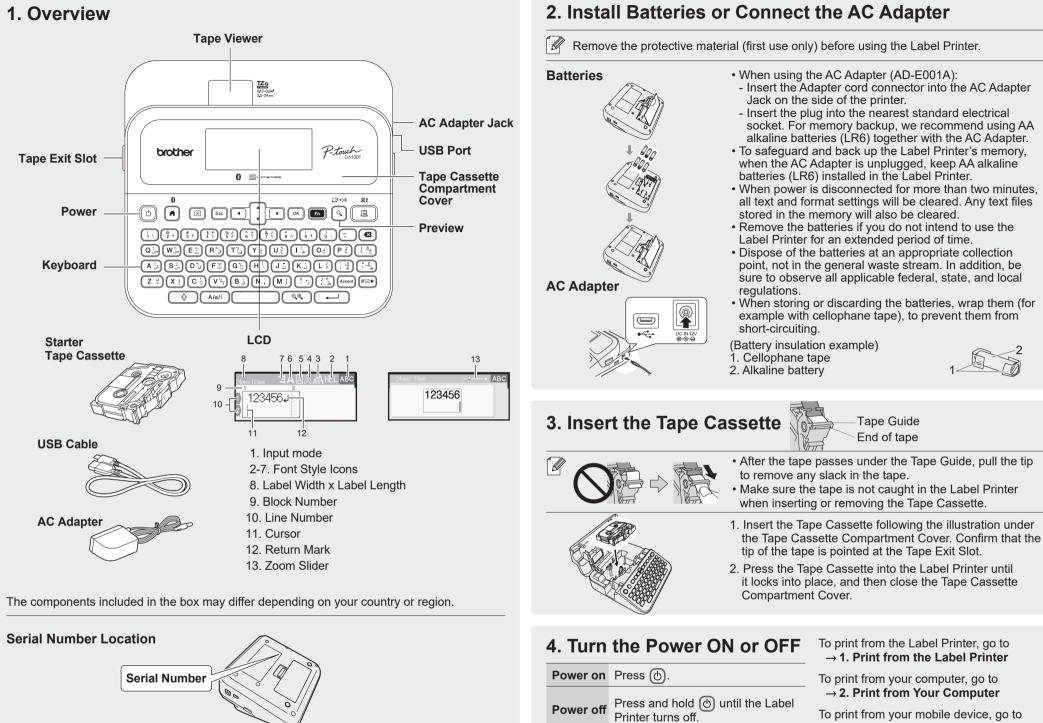

To print from your mobile device, go to  $\rightarrow$  3. Print from Your Mobile Device

# **Use the Label Printer**

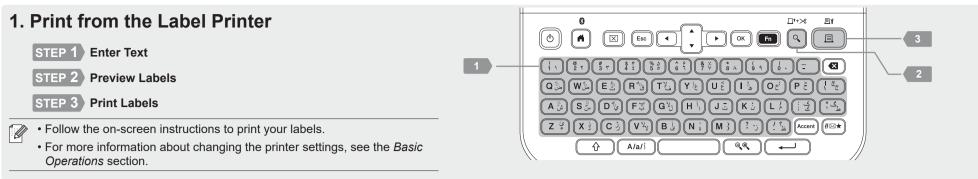

## 2. Print from Your Computer

#### Windows

In your browser's address bar, type <u>install.brother</u> and download and install the Printer Driver and P-touch Editor by following the on-screen instructions.

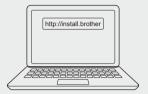

#### Мас

Download P-touch Editor from the App Store to print from your Mac. You do not need to download and install any drivers.

When printing from your computer, you must connect the Label Printer and computer with the included USB Cable or via Bluetooth connection.
 This Label Printer does not support Wi-Fi connections.

| Software       | Features                                                                                                    |
|----------------|----------------------------------------------------------------------------------------------------|
| Printer Driver | Software required to print from a Label Printer using a Windows computer.                                                                                                    |
| P-touch Editor | Label creation software for computers. This application comes<br>with built-in drawing tools that allow you to print a wide variety of<br>custom labels in complex layouts with text of different fonts and<br>styles, frames, imported images, barcodes, and more. |

## 3. Print from Your Mobile Device

#### Application Installation

Download the following application from the App Store or Google Play™:

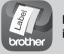

Brother iPrint&Label Create labels for business use, including barcodes, office equipment labels, and folder tab labels.

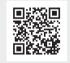

To save tape, enable the Chain Printing setting in Brother iPrint&Label. Print your labels and leave the last label in the Label Printer until you are ready to print a new label.

### To Enable or Disable Bluetooth

### Pair the Label Printer with Your Mobile Device via Bluetooth

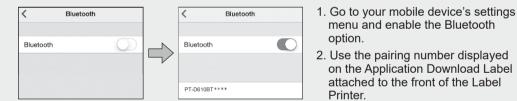

If the printer prompts you to enter a PIN, enter "0000".

- Pairing instructions may differ slightly, depending on your mobile device.
- If your mobile device cannot discover the printer via Bluetooth, check the following: - Place your mobile device as close as possible to the Label Printer.
- Make sure there are no obstacles or items that emit radio waves, such as a microwave oven, between the Label Printer and your mobile device.
- If a Bluetooth pass key appears on the Label Printer's LCD during pairing, make sure your mobile device displays the same Bluetooth pass key, and then press [OK].
- This Label Printer does not support Wi-Fi connections.

#### Basic Operations | Support.brother.com/manuals

#### **Initial Settings** Language Set your text entry language. Settings $\textcircled{\black}{\black} \rightarrow \clubsuit \rightarrow [\mathsf{Settings}] \rightarrow \textcircled{\black} / \textcircled{\black} \rightarrow$ $\mathbf{v}_{\mathbf{A}} \rightarrow [\text{Language}] \rightarrow \mathbb{O} / \longrightarrow \mathbf{v}_{\mathbf{A}} \rightarrow$ Select a language $\rightarrow \bigcirc$ / $\frown$ Unit Set the unit for various types of Settings adjustments. $\textcircled{\black}{\black} \rightarrow \clubsuit \rightarrow [\mathsf{Settings}] \rightarrow \textcircled{\black} / \textcircled{\black} \rightarrow$ $\mathbf{v}_{\mathbb{A}} \rightarrow [\mathsf{Unit}] \rightarrow \texttt{III} / \texttt{III} \rightarrow \mathbf{v}_{\mathbb{A}} \rightarrow$ [inch] / [mm] $\rightarrow \bigcirc$ / $\frown$ Adjust the Display Brightness to make the Display Brightness LCD easier to read. $\textcircled{\textbf{A}} \rightarrow \clubsuit \rightarrow [\text{Settings}] \rightarrow \textcircled{} / \textcircled{} \rightarrow$ $\checkmark \blacktriangle \rightarrow [\text{Adjustment}] \rightarrow \textcircled{} / \textcircled{} \rightarrow \checkmark \checkmark \rightarrow$ $[Display Brightness] \rightarrow \bigcirc / \frown \rightarrow$ $\bullet \bullet \to [-2]$ to $[+2] \to \bigcirc / \frown$ Label View Show the label preview while editing a Mode label. $\textcircled{\blue}{\blue} \rightarrow \clubsuit \rightarrow [\mathsf{Settings}] \rightarrow \fbox{\blue} / \fbox{\blue} \rightarrow$ $\checkmark \blacktriangle \rightarrow [\mathsf{Input} \; \mathsf{Mode}] \rightarrow \textcircled{} \land / \textcircled{} \rightarrow \checkmark \checkmark \rightarrow \checkmark$ [Label View] $\rightarrow \square$ / $\frown$ Print Preview the label before printing. Preview $\textcircled{\black}{\black} \rightarrow \clubsuit \rightarrow [\mathsf{Settings}] \rightarrow \textcircled{\black} / \fbox{\black} \rightarrow$ Mode $\bullet \to [$ Input Mode $] \to \bigcirc$ / $\longleftarrow$ $\to$ $\checkmark \blacktriangle \rightarrow [Print Preview] \rightarrow \bigcirc / \bigcirc$

**Enter Text** 

| Character<br>Setting Key | (A/a/i)      | Switch the input method to Arabic,<br>English upper-case and lower-case.                                                                         | Change<br>Font Line | <ul> <li>☆</li> <li>+</li> </ul> | Change the line font, size, width, and alignment.                                                                                                    |
|--------------------------|--------------|----------------------------------------------------------------------------------------------------|---------------------|----------------------------------|----------------------------------------------------------------------------------------------------|
| New Line                 |              | Press  to start a new line.<br>Maximum number of lines for each<br>tape width:<br>24 mm: seven lines<br>18 mm: five lines<br>12 mm: three lines  | By Line             | Fn                               | • ▲ → Move the cursor to the line<br>to change → ⊕ + ■ → [For<br>Width/Style/Align] → • ▲ → Select<br>type → ∞ / ← → • ▲ → Select<br>value → ∞ / ← → = |
|                          |              | 9 mm, 6 mm: two lines<br>3.5 mm: one line                                                                                                    | Auto Fit<br>Style   |                                  | Automatically adjust the text size label length.                                                                                                    |
| Block                    |              | Use this feature to include multiple<br>lines or font sizes on a single label.<br>Maximum: five blocks                                           |                     |                                  | [Text Size]: Adjust to the length of<br>label.<br>[Text Width]: Adjust by condensi<br>character width by half.                                         |
| Delete Text              |              | Delete text and formatting.                                                                                                    |                     |                                  | $\textcircled{\textbf{A}} \rightarrow \clubsuit \rightarrow [\text{Settings}] \rightarrow  / $                                                         |
| and Format               | nd Format or | Delete one character at a time: 🔞                                                                                                    |                     |                                  | $\checkmark_{\land}$ → [Auto Fit Style] → $\bigcirc$ / $\longleftarrow$<br>$\checkmark_{\land}$ → [Text Size] / [Text Width] →                         |
|                          |              | Delete all characters: $\boxtimes \to \mathbf{v}_{A} \to [\text{Text Only}] \to \textcircled{\mbox{$\sim$}} / \textcircled{\mbox{$\leftarrow$}}$ |                     |                                  |                                                                                                    |
|                          |              | Delete all text and formatting:<br>$\square \rightarrow \checkmark \bullet \rightarrow [\text{Text & Format}] \rightarrow \square /$             |                     |                                  |                                                                                                    |

| Enter Text (cont.)            |     |                                                                                                    |  |
|-------------------------------|-----|----------------------------------------------------------------------------------------------------|--|
| Label Fn<br>Length            |     | Set the label length you want.<br>[Auto]: Automatically adjusts the label<br>length to the length of the text.                                                                                                    |  |
|                               |     | $ \begin{array}{c} \hline \blacksquare \\ \blacksquare \\ \blacksquare \\ \blacksquare \\ \blacksquare \\ \blacksquare \\ \blacksquare \\ \blacksquare \\ \blacksquare \\ \blacksquare$                                                                                                    |  |
| Symbol                        | #⊠★ | Inserts symbols, units, and pictures.                                                                                                    |  |
| Characters                    |     | $ \begin{array}{c} \textcircled{\#\boxtimes \bigstar} \to \blacktriangledown \blacktriangle \to \texttt{Select a category} \to \\ \hline & \bigcirc / \textcircled{+} \to \blacktriangledown \blacklozenge \blacksquare \to \texttt{Select a symbol} \to \\ \hline & \bigcirc / \textcircled{+} \to \blacksquare \end{array} $                                                                           |  |
| Accented Accent<br>Characters |     | Select an entered character and convert it to an accented character.                                                                                                    |  |
|                               |     | Enter characters $\rightarrow \frown \rightarrow \rightarrow \rightarrow \rightarrow$<br>Select an accent $\rightarrow \bigcirc / \frown$                                                                                                    |  |
| Frame                         | Fn  | Add a decorative frame to your label.                                                                                                    |  |
|                               |     | $ \begin{array}{c} \hline \blacksquare \end{array} \rightarrow \checkmark \bullet \rightarrow [Frame] \rightarrow \boxdot / \longleftarrow \rightarrow \\ \checkmark \bullet \rightarrow Select \ a \ frame \ category \rightarrow \\ \hline \boxdot / \longleftarrow \rightarrow \checkmark \bullet \bullet \rightarrow Select \ a \ frame \rightarrow \\ \hline \boxdot / \longleftarrow \end{array} $ |  |
| Change Fo                     | ont |                                                                                                    |  |

## Change Change the label font, size, width, style, Fn Font and alignment. $\blacksquare \rightarrow [Font/Size/Width/Style/Align] \rightarrow$ $\checkmark \rightarrow$ Select a font type $\rightarrow \bigcirc$ / $\longleftarrow$ $\rightarrow$ $\bullet \bullet \rightarrow \text{Select a value} \rightarrow \textcircled{} / \textcircled{} \rightarrow \textcircled{} \textcircled{}$ style, you want nt/Size/ a font t a to fit the of the ng the \_ \_) → $\supset \rightarrow$

#### Set Margins

| Set margins     |       |                                                                                                    |  |  |
|-----------------|-------|----------------------------------------------------------------------------------------------------|--|--|
| Set<br>Margins  |       | Set the margins before and after an entered character.<br><b>[Small Margin]</b> : Insert a margin of approx. 23 mm before the first label only, and then insert margins of 2 mm between the subsequent labels.<br><b>[Large Margin]</b> : Insert an initial margin of approx. 25 mm before and after the text of each label.<br><b>[Chain]</b> : Print multiple labels with minimal margins. Insert a margin of approx. 23 mm before the first label only, and then insert margins of 2 mm between the subsequent labels.<br><b>[No Cut]</b> : Print multi-part labels or use special tape, and then cut the labels manually using the [Feed & Cut] function.<br><b>[Special Tape]</b> : Use this setting when printing on special tape. |  |  |
|                 |       | $ \begin{array}{c} \hline \blacksquare \end{array} \rightarrow \bullet \bullet \to [Cut Option] \rightarrow \\ \hline \blacksquare / \blacksquare \rightarrow \bullet \bullet \bullet \to Select the margin \\ type \rightarrow \blacksquare / \blacksquare \end{array} $                                                                                                    |  |  |
| Set Auto F      | ormat | Layouts                                                                                                    |  |  |
| Template        |       | Use your favourite designs as templates.                                                                                                    |  |  |
|                 |       | (a) → •• → [Auto Format] →<br>○ / → •• → [Templates] →<br>○ / → •• → Select a template<br>category → ○ / → •• → Select a<br>template → ○ / ← → Enter text →<br>○ / ← →                                                                                                    |  |  |
| Block           |       | Use block layout patterns as templates.                                                                                                    |  |  |
| Layout          |       | (a) $\rightarrow \bullet \bullet \rightarrow [Auto Format] \rightarrow$<br>$\bigcirc / \longleftarrow \rightarrow \bullet \bullet \bullet [Block Layouts] \rightarrow$<br>$\bigcirc / \longleftarrow \rightarrow \bullet \bullet \bullet \rightarrow Select the tape$<br>width $\rightarrow \bigcirc / \longleftarrow \rightarrow \bullet \bullet \bullet \rightarrow$<br>Select a block layout $\rightarrow \bigcirc / \longleftarrow \rightarrow$<br>Enter text $\rightarrow \bigcirc / \longleftarrow$                                                                                                    |  |  |
| Table<br>Format |       | Set the number of rows and columns to create a label template.                                                                                                    |  |  |
|                 |       |                                                                                                    |  |  |

width  $\rightarrow \bigcirc$  /  $\frown \rightarrow \checkmark \land \rightarrow$  [Rows]  $\rightarrow$ 

 $\bullet \to \text{Set a value} \to \bullet \bullet \to [\text{Columns}] \to$  $\bullet \to$ Set a value  $\to$   $\bigcirc$  /  $\frown \to$ Enter text  $\rightarrow \bigcirc$  /  $\frown \rightarrow$ 

Repeat for each text field  $\rightarrow \square$  /  $\frown$ 

#### **Print Labels**

Cut

| Preview            | 9                   | Use this feature to check the final design before printing.                                                                                                    |  |
|--------------------|---------------------|----------------------------------------------------------------------------------------------------|--|
| Print              |                     | Start printing.                                                                                                    |  |
|                    |                     | When printing a single label:<br>$ \blacksquare \rightarrow \blacksquare / \blacksquare / \frown / \frown = $                                                                                                    |  |
|                    |                     | When printing multiple labels:<br>$\blacksquare \rightarrow \checkmark \bullet \Rightarrow$ Select a print quantity $\rightarrow$<br>$\blacksquare / \boxdot / \longleftarrow$                                                                                                    |  |
| Numbering<br>Print | <ul> <li></li></ul> | Set this feature when printing consecutive alphanumeric characters to add a serialised number to each label.                                                                                                    |  |
|                    |                     | Enter alphanumeric characters $\rightarrow$<br>$ +  \rightarrow \checkmark \checkmark \rightarrow [Number] \rightarrow$<br>$ /  \rightarrow \checkmark \land \rightarrow Set the start$<br>position $\rightarrow  /  \rightarrow \checkmark \rightarrow Set the$<br>end position $\rightarrow  /  \rightarrow \checkmark \land \rightarrow Set$ the<br>a print quantity $\rightarrow  /  /  \rightarrow \checkmark / $ |  |
| Mirror<br>Print    | <ul> <li></li></ul> | Print reversed from left to right.<br>Print on clear tape and attach it to the<br>inside of glass to create a label that can<br>be read from the outside.                                                                                                    |  |
|                    |                     | Enter text $\rightarrow$ $$ + $$ $\rightarrow$ $\checkmark$ $\rightarrow$ $\rightarrow$ $\rightarrow$ $(Mirror] \rightarrow \bigcirc$ / $\swarrow$ / $\longleftarrow$ ) ( $\checkmark$ )                                                                                                    |  |
| Barcode            | Fn                  | Create a barcode and print it.                                                                                                    |  |
| Printing           |                     | $\begin{array}{c} \hline \begin{tabular}{lllllllllllllllllllllllllllllllllll$                                                                                                    |  |
| Other              |                     |                                                                                                    |  |

#### Other (cont.)

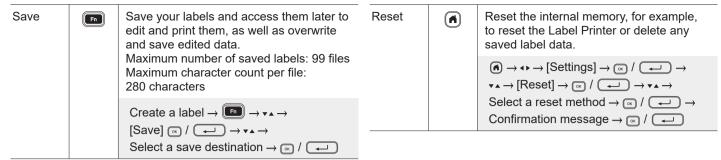

For more information about using your Label Printer, see the User's Guide on the Brother support website at support.brother.com.

#### Symbols and Frames

| Symbol Examples (#=>)                                                                                                    | Frame Examples ( $\bigcirc \rightarrow \checkmark \bullet \rightarrow [Frame]$ ) |  |  |  |
|----------------------------------------------------------------------------------------------------|----------------------------------------------------------------------------------|--|--|--|
|                                                                                                    |                                                                                  |  |  |  |
|                                                                                                    | vVV ★ <u>, ,</u> ** 5*                                                           |  |  |  |
| ↓ ~ +- U ▲ ⊗ ⇔ ୷ ▣ ○ │ ⊕ ❶ ⊘ ∮<br>☞ ◁ ☞ 個 ⊖ +0 ▲ ◎ ⋒ ↓ ▣ ○ │ ⊕ 0 ◎ ∮                                                      |                                                                                  |  |  |  |
| ] 🖵 🖂 🖑 📠 🗍 🛑 🖬 🗖 🖗 🕪 🗎 🔍 📾                                                                                               | <u>°</u> <u>x</u> <u>è</u> <u>i</u>                                              |  |  |  |
| Auto Format Layouts Examples ( $ \rightarrow \leftrightarrow \rightarrow$ [Auto Format]) Accented Character Examples ( $$ |                                                                                  |  |  |  |
| Property of Lock Washer ABC Company, Inc.                                                                                 | áàâäæāąåāā ÁÀÀÄÆÃĄÅÅÄĂ ¢čćÇČĆďðđĎE                                               |  |  |  |
| Control Sales<br>0 III 2302 405400 9 Excerner No. 123456789                                                               | éèêëęĕėēÉĖĖËĘĔĖĒģğĢĞ íìîïįīı ())ÎIJĪI 💶                                          |  |  |  |

For more information about symbols and frames, see the User's Guide on the Brother support website at support.brother.com.

#### Set Margins

By default the printer creates a laminate margin of approx. 23 mm at the beginning of each label. To reduce this margin, print multiple labels continuously.

Select [Chain] to print labels with the narrowest margin width. DO NOT feed the tape until the final label is printed. When the final label prints, cut it manually using the [Feed & Cut] function.

Large Margin

2 mm 2 mm

ABC

: Margin

📗 : Laminate Margin

Feed approx. 23 mm of tape to remove Feed & <u></u> any slack, and then cut it. + 9 

> When the label length is approx. 23 mm or more

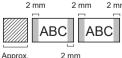

23 mm

### No Cut

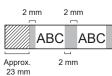

You can also change the margin before and after the text for the second and subsequent labels when printing multiple labels.

2 mm

Approx. 2 mm Approx. 23 mm 23 mm

2 mm

Small Margin

or less

When the label length is approx. 23 mm

**Special Tape** 

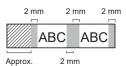

Α

23 mm

#### Approx. Approx. 23 mm 23 mm Approx. 23 mm Chain Cut Position 2 mm 2 mm

2 mm

2 mm

Approx.

23 mm

ABC

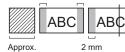

23 mm

Small Margin

## Error Messages

| Message                 | Cause/Remedy                                                                                                    |
|-------------------------|----------------------------------------------------------------------------------------------------|
| Incorrect no. of digits | The number of digits entered in the barcode data does not match<br>the number of digits set in the barcode parameters. Enter the correct<br>number of digits. |
| Cutter malfunction      | If the tape is jammed in the Cutter unit, remove the tape. Turn the Label Printer off and then on again before continuing.                                    |
| Label too long          | The printed label length using the text entered is longer than 999 mm.<br>Edit the text so that the label length is less than 999 mm.                         |
| Text too long           | The printed label length using the text entered is longer than the length setting. Edit the text to fit within the set length or change the length setting.   |
| System error XX         | Contact Brother customer service.                                                                                                    |

## Troubleshooting

If you need additional help, visit support.brother.com.

| Problem                           | Solution                                                                                                    |
|-----------------------------------|----------------------------------------------------------------------------------------------------|
| The Label Printer does not print. | <ul> <li>Check that the Tape Cassette is inserted correctly.</li> <li>If the Tape Cassette is empty, replace it. To order supplies and accessories, visit <u>global.brother/en/gateway</u>.</li> <li>Check that the Tape Cassette Compartment Cover is securely closed.</li> <li>Check that the Label Printer is on.</li> <li>Check that the computer's or mobile device's Bluetooth setting is on.</li> <li>Check that the Label Printer is connected to your computer or mobile device via Bluetooth.</li> <li>Check that the Label Printer is selected in the Brother iPrint&amp;Label app.</li> <li>Check that the Label Printer is not paired with another device.</li> <li>Make sure the Label Printer and your mobile device or computer are close enough to communicate.</li> </ul> |

## Troubleshooting (cont.)

| Problem                                                                                                    | Solution                                                                                                    |
|----------------------------------------------------------------------------------------------------|----------------------------------------------------------------------------------------------------|
| The Label Printer does not print.                                                                            | <ul> <li>Check that the automatic Bluetooth re-connection setting of another computer or mobile device is not enabled.</li> <li>Make sure no devices that emit radio waves (for example, a microwave oven) are located nearby.</li> <li>Check that the correct printer driver is installed when printing from a Windows computer.</li> <li>Connect the Label Printer to your computer using the USB Cable (included) when printing from a computer.</li> <li>If the Print Head is dirty, clean it with a cotton swab or with the optional Print Head Cleaning Cassette (TZe-CL4).</li> </ul> |
| <ul> <li>The tape does not feed correctly.</li> <li>The tape gets stuck inside the Label Printer.</li> </ul> | <ul> <li>If the tape is bent, cut off the bent section with scissors.</li> <li>If the tape is jammed, remove the Tape Cassette, remove the jammed tape, and then cut off any damaged tape with scissors.</li> <li>Check that the end of the tape exits through the Tape Guide.</li> <li>Confirm that the tape is pointed at the Tape Exit Slot.</li> <li>Remove the Tape Cassette and insert it again.</li> </ul>                                                                                                    |
| An error occurred when using a mobile app.                                                                   | Go to your mobile application's settings menu and select <b>Support page &gt; FAQs &amp; Troubleshooting</b> .                                                                                                    |
| The screen is locked, or<br>the Label Printer does not<br>operate normally.                                  | See the <b>Basic Operations</b> section in this guide and reset the Label Printer's internal memory to the factory settings. If resetting the Label Printer does not solve the problem, disconnect the AC Adapter and remove the batteries for more than 10 minutes.                                                                                                    |
| The LCD remains blank after turning the power on.                                                            | Check that the batteries are correctly installed or that the AC<br>Adapter included with your Label Printer is correctly connected.                                                                                                    |
| The Label Printer stops while printing a label.                                                              | <ul> <li>Replace the Tape Cassette if striped tape is visible as this indicates that you have reached the end of the tape.</li> <li>Replace all batteries or connect the AC Adapter directly to the Label Printer.</li> </ul>                                                                                                    |

| Problem                                                                                                    | Solution                                                                                                    | Problem                                                                         | Solution                                                                                                    |  |
|----------------------------------------------------------------------------------------------------|----------------------------------------------------------------------------------------------------|---------------------------------------------------------------------------------|----------------------------------------------------------------------------------------------------|--|
| Previously saved label files are not available.                                                                                                    | All files saved in the internal memory are deleted if the batteries are weak or the AC Adapter is disconnected.                                                                                                    | there is too much margin                                                        | <ul> <li>See the Set Margins section in this guide and select [Small<br/>Margin], [Chain] or [No Cut] for smaller margins.</li> </ul>                                                                                                    |  |
| <ul> <li>I cannot install the<br/>Printer Driver even<br/>if I follow the correct<br/>procedure (Windows<br/>only).</li> <li>I cannot see my printer<br/>listed in P-touch Editor<br/>even though I have<br/>installed the Printer<br/>Driver (Windows only).</li> </ul> | <ul> <li>If you cannot use your Label Printer even though you have installed the Printer Driver:</li> <li>1. Download the Printer Driver Uninstaller from your model's page at <u>support.brother.com</u>.</li> <li>2. Use the Printer Driver Uninstaller to remove the printer information.</li> <li>3. Run the Printer Driver Installer again and follow the on-screen instructions to proceed with the installation.</li> </ul> | (space) on both sides of the text.                                              | <ul> <li>When you set [Small Margin], the Label Printer feeds approx. 23 mm of leader tape before every new label.</li> <li>To save tape, select the [Chain] setting. After the last label prints, press and simultaneously to feed and cut the tape.</li> <li>The Label Printer feeds approx. 23 mm of tape before every new label. When printing multiple labels, you can reduce the blank space on the second and subsequent labels. Select the [Chain] setting in the optional print settings. Then, print your labels and leave the last label in the Label Printer unt you are ready to print a new label.</li> </ul> |  |
| The ink ribbon is separated from the ink roller.                                                                                                    | If the ink ribbon is broken, replace the Tape Spool<br>Cassette. If it is not, leave the tape uncut and<br>carefully remove the Tape Cassette, and then wind<br>the loose ink ribbon back onto the spool.                                                                                                    |                                                                                 | <ul> <li>After the last label prints, press          and</li></ul>                                                                                                    |  |
| Printed barcodes or QR codes cannot be read.                                                                                                    | <ul> <li>Change the tape. (Recommended: Black on white tape)</li> <li>Enlarge the barcodes or QR codes in the application you are using.</li> </ul>                                                                                                    | I cannot update the<br>printer's firmware using the<br>P-touch Update Software, | Restart the printer and then try to update the firmware again.<br>Do not press any buttons during the firmware update.                                                                                                    |  |
| I do not know the firmware                                                                                                    | Check the firmware information by pressing the following keys:                                                                                                    | Transfer Express, or Mac<br>Update Tool.                                        |                                                                                                    |  |
| version of the Label<br>Printer.                                                                                                    | $\textcircled{\textbf{a}} \rightarrow \clubsuit \rightarrow [\text{Settings}] \rightarrow  /  /  \rightarrow \blacktriangledown \rightarrow [\text{Version Information}] \rightarrow  /  /  \rightarrow  /  \rightarrow  $                                                                                                    |                                                                                 |                                                                                                    |  |
| The font size cannot be increased.                                                                                                    | The font is already the maximum size for the width of the label.<br>Or, the label length has been set, so there is a limit on the font size<br>to prevent exceeding the set length.                                                                                                    | Contact Information                                                             | $\underline{y}$ for contact information on your local Brother office.                                                                                                    |  |
| When multiple labels are printed, the last label is cut                                                                                                    | When Chain Print is enabled, feed the tape to eject the last printed label.                                                                                                    |                                                                                 |                                                                                                    |  |

incorrectly.